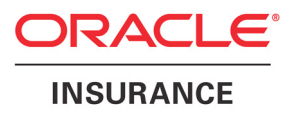

# Oracle® Documaker Desktop

# Integrating PPS with Image Resource

Part number: E16257-01 March 2012

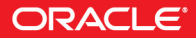

Copyright © 2009, 2012, Oracle and/or its affiliates. All rights reserved.

The Programs (which include both the software and documentation) contain proprietary information; they are provided under a license agreement containing restrictions on use and disclosure and are also protected by copyright, patent, and other intellectual and industrial property laws. Reverse engineering, disassembly, or decompilation of the Programs, except to the extent required to obtain interoperability with other independently created software or as specified by law, is prohibited.

The information contained in this document is subject to change without notice. If you find any problems in the documentation, please report them to us in writing. This document is not warranted to be error-free. Except as may be expressly permitted in your license agreement for these Programs, no part of these Programs may be reproduced or transmitted in any form or by any means, electronic or mechanical, for any purpose.

If the Programs are delivered to the United States Government or anyone licensing or using the Programs on behalf of the United States Government, the following notice is applicable:

#### **U.S. GOVERNMENT RIGHTS**

Programs, software, databases, and related documentation and technical data delivered to U.S. Government customers are "commercial computer software" or "commercial technical data" pursuant to the applicable Federal Acquisition Regulation and agency-specific supplemental regulations. As such, use, duplication, disclosure, modification, and adaptation of the Programs, including documentation and technical data, shall be subject to the licensing restrictions set forth in the applicable Oracle license agreement, and, to the extent applicable, the additional rights set forth in FAR 52.227-19, Commercial Computer Software--Restricted Rights (June 1987). Oracle USA, Inc., 500 Oracle Parkway, Redwood City, CA 94065.

The Programs are not intended for use in any nuclear, aviation, mass transit, medical, or other inherently dangerous applications. It shall be the licensee's responsibility to take all appropriate fail-safe, backup, redundancy and other measures to ensure the safe use of such applications if the Programs are used for such purposes, and we disclaim liability for any damages caused by such use of the Programs.

The Programs may provide links to Web sites and access to content, products, and services from third parties. Oracle is not responsible for the availability of, or any content provided on, third-party Web sites. You bear all risks associated with the use of such content. If you choose to purchase any products or services from a third party, the relationship is directly between you and the third party. Oracle is not responsible for: (a) the quality of third-party products or services; or (b) fulfilling any of the terms of the agreement with the third party, including delivery of products or services and warranty obligations related to purchased products or services. Oracle is not responsible for any loss or damage of any sort that you may incur from dealing with any third party.

Oracle, JD Edwards, and PeopleSoft are registered trademarks of Oracle Corporation and/or its affiliates. Other names may be trademarks of their respective owners.

#### **THIRD PARTY SOFTWARE NOTICES**

This product includes software developed by Apache Software Foundation (http://www.apache.org/).

THIS SOFTWARE IS PROVIDED "AS IS" AND ANY EXPRESS OR IMPLIED WARRANTIES, INCLUDING, BUT NOT LIMITED TO, THE IMPLIED WARRANTIES OF MERCHANTABILITY AND FITNESS FOR A PARTICULAR PURPOSE ARE DISCLAIMED. IN NO EVENT SHALL THE AUTHOR OR CONTRIBUTORS BE LIABLE FOR ANY DIRECT, INDIRECT, INCIDENTAL, SPECIAL, EXEMPLARY, OR CONSEQUENTIAL DAMAGES (INCLUDING, BUT NOT LIMITED TO, PROCUREMENT OF SUBSTITUTE GOODS OR SERVICES; LOSS OF USE, DATA, OR PROFITS; OR BUSINESS INTERRUPTION) HOWEVER CAUSED AND ON ANY THEORY OF LIABILITY, WHETHER IN CONTRACT, STRICT LIABILITY, OR TORT (INCLUDING NEGLIGENCE OR OTHERWISE) ARISING IN ANY WAY OUT OF THE USE OF THIS SOFTWARE, EVEN IF ADVISED OF THE POSSIBILITY OF SUCH DAMAGE.

Copyright © 2000-2009 The Apache Software Foundation. All rights reserved.

This product includes software distributed via the Berkeley Software Distribution (BSD) and licensed for binary distribution under the Generic BSD license.

THIS SOFTWARE IS PROVIDED BY THE COPYRIGHT HOLDERS AND CONTRIBUTORS ``AS IS'' AND ANY EXPRESS OR IMPLIED WARRANTIES, INCLUDING, BUT NOT LIMITED TO, THE IMPLIED WARRANTIES OF MERCHANTABILITY AND FITNESS FOR A PARTICULAR PURPOSE ARE DISCLAIMED. IN NO EVENT SHALL THE COPYRIGHT OWNER OR CONTRIBUTORS BE LIABLE FOR ANY DIRECT, INDIRECT, INCIDENTAL, SPECIAL, EXEMPLARY, OR CONSEQUENTIAL DAMAGES (INCLUDING, BUT NOT LIMITED TO, PROCUREMENT OF SUBSTITUTE GOODS OR SERVICES; LOSS OF USE, DATA, OR PROFITS; OR BUSINESS INTERRUPTION) HOWEVER CAUSED AND ON ANY THEORY OF LIABILITY, WHETHER IN CONTRACT, STRICT LIABILITY, OR TORT (INCLUDING NEGLIGENCE OR OTHERWISE) ARISING IN ANY WAY OUT OF THE USE OF THIS SOFTWARE, EVEN IF ADVISED OF THE POSSIBILITY OF SUCH DAMAGE.

Copyright © 2009, Berkeley Software Distribution (BSD)

THIS SOFTWARE IS PROVIDED ``AS IS'' AND ANY EXPRESSED OR IMPLIED WARRANTIES, INCLUDING, BUT NOT LIMITED TO, THE IMPLIED WARRANTIES OF MERCHANTABILITY AND FITNESS FOR A PARTICULAR PURPOSE ARE DISCLAIMED. IN NO EVENT SHALL THE JDOM AUTHORS OR THE PROJECT CONTRIBUTORS BE LIABLE FOR ANY DIRECT, INDIRECT, INCIDENTAL, SPECIAL, EXEMPLARY, OR CONSEQUENTIAL DAMAGES (INCLUDING, BUT NOT LIMITED TO, PROCUREMENT OF SUBSTITUTE GOODS OR SERVICES; LOSS OF USE, DATA, OR PROFITS; OR BUSINESS INTERRUPTION) HOWEVER CAUSED AND ON ANY THEORY OF LIABILITY, WHETHER IN CONTRACT, STRICT LIABILITY, OR TORT (INCLUDING NEGLIGENCE OR OTHERWISE) ARISING IN ANY WAY OUT OF THE USE OF THIS SOFTWARE, EVEN IF ADVISED OF THE POSSIBILITY OF SUCH DAMAGE. Copyright (C) 2000-2004 Jason Hunter & Brett McLaughlin. All rights reserved.

Copyright © 2009 MIT

This product includes software developed by the JDOM Project (http://www.jdom.org/).

This product includes software developed by the Massachusetts Institute of Technology (MIT).

THE SOFTWARE IS PROVIDED "AS IS", WITHOUT WARRANTY OF ANY KIND, EXPRESS OR IMPLIED, INCLUDING BUT NOT LIMITED TO THE WARRANTIES OF MERCHANTABILITY, FITNESS FOR A PARTICULAR PURPOSE AND NONINFRINGEMENT. IN NO EVENT SHALL THE AUTHORS OR COPYRIGHT HOLDERS BE LIABLE FOR ANY CLAIM, DAMAGES OR OTHER LIABILITY, WHETHER IN AN ACTION OF CONTRACT, TORT OR OTHERWISE, ARISING FROM, OUT OF OR IN CONNECTION WITH THE SOFTWARE OR THE USE OR OTHER DEALINGS IN THE SOFTWARE.

This product includes software developed by Jean-loup Gailly and Mark Adler. This software is provided 'as-is', without any express or implied warranty. In no event will the authors be held liable for any damages arising from the use of this software. Copyright (c) 1995-2005 Jean-loup Gailly and Mark Adler

This software is based in part on the work of the Independent JPEG Group (http://www.ijg.org/).

This product includes software developed by the Dojo Foundation (http://dojotoolkit.org).

THIS SOFTWARE IS PROVIDED BY THE COPYRIGHT HOLDERS AND CONTRIBUTORS "AS IS" AND ANY EXPRESS OR IMPLIED WARRANTIES, INCLUDING, BUT NOT LIMITED TO, THE IMPLIED WARRANTIES OF MERCHANTABILITY AND FITNESS FOR A PARTICULAR PURPOSE ARE DISCLAIMED. IN NO EVENT SHALL THE COPYRIGHT OWNER OR CONTRIBUTORS BE LIABLE FOR ANY DIRECT, INDIRECT, INCIDENTAL, SPECIAL, EXEMPLARY, OR CONSEQUENTIAL DAMAGES (INCLUDING, BUT NOT LIMITED TO, PROCUREMENT OF SUBSTITUTE GOODS OR SERVICES; LOSS OF USE, DATA, OR PROFITS; OR BUSINESS INTERRUPTION) HOWEVER CAUSED AND ON ANY THEORY OF LIABILITY, WHETHER IN CONTRACT, STRICT LIABILITY, OR TORT (INCLUDING NEGLIGENCE OR OTHERWISE) ARISING IN ANY WAY OUT OF THE USE OF THIS SOFTWARE, EVEN IF ADVISED OF THE POSSIBILITY OF SUCH DAMAGE.

Copyright (c) 2005-2009, The Dojo Foundation. All rights reserved.

This product includes software developed by W3C.

Copyright © 2009 World Wide Web Consortium, (Massachusetts Institute of Technology, Institut National de Recherche en Informatique et en Automatique, Keio University). All Rights Reserved. (http://www.w3.org/Consortium/Legal/)

This product includes software developed by Mathew R. Miller (http://www.bluecreststudios.com). Copyright (c) 1999-2002 ComputerSmarts. All rights reserved.

This product includes software developed by Shaun Wilde and distributed via Code Project Open License (http:// www.codeproject.com).

THIS WORK IS PROVIDED "AS IS", "WHERE IS" AND "AS AVAILABLE", WITHOUT ANY EXPRESS OR IMPLIED WARRANTIES OR CONDITIONS OR GUARANTEES. YOU, THE USER, ASSUME ALL RISK IN ITS USE, INCLUDING COPYRIGHT INFRINGEMENT, PATENT INFRINGEMENT, SUITABILITY, ETC. AUTHOR EXPRESSLY DISCLAIMS ALL EXPRESS, IMPLIED OR STATUTORY WARRANTIES OR CONDITIONS, INCLUDING WITHOUT LIMITATION, WARRANTIES OR CONDITIONS OF MERCHANTABILITY, MERCHANTABLE QUALITY OR FITNESS FOR A PARTICULAR PURPOSE, OR ANY WARRANTY OF TITLE OR NON-INFRINGEMENT, OR THAT THE WORK (OR ANY PORTION THEREOF) IS CORRECT, USEFUL, BUG-FREE OR FREE OF VIRUSES. YOU MUST PASS THIS DISCLAIMER ON WHENEVER YOU DISTRIBUTE THE WORK OR DERIVATIVE WORKS.

This product includes software developed by Chris Maunder and distributed via Code Project Open License (http:// www.codeproject.com).

THIS WORK IS PROVIDED "AS IS", "WHERE IS" AND "AS AVAILABLE", WITHOUT ANY EXPRESS OR IMPLIED WARRANTIES OR CONDITIONS OR GUARANTEES. YOU, THE USER, ASSUME ALL RISK IN ITS USE, INCLUDING COPYRIGHT INFRINGEMENT, PATENT INFRINGEMENT, SUITABILITY, ETC. AUTHOR EXPRESSLY DISCLAIMS ALL EXPRESS, IMPLIED OR STATUTORY WARRANTIES OR CONDITIONS, INCLUDING WITHOUT LIMITATION, WARRANTIES OR CONDITIONS OF MERCHANTABILITY, MERCHANTABLE QUALITY OR FITNESS FOR A PARTICULAR PURPOSE, OR ANY WARRANTY OF TITLE OR NON-INFRINGEMENT, OR THAT THE WORK (OR ANY PORTION THEREOF) IS CORRECT, USEFUL, BUG-FREE OR FREE OF VIRUSES. YOU MUST PASS THIS DISCLAIMER ON WHENEVER YOU DISTRIBUTE THE WORK OR DERIVATIVE WORKS.

This product includes software developed by PJ Arends and distributed via Code Project Open License (http:// www.codeproject.com).

THIS WORK IS PROVIDED "AS IS", "WHERE IS" AND "AS AVAILABLE", WITHOUT ANY EXPRESS OR IMPLIED WARRANTIES OR CONDITIONS OR GUARANTEES. YOU, THE USER, ASSUME ALL RISK IN ITS USE, INCLUDING COPYRIGHT INFRINGEMENT, PATENT INFRINGEMENT, SUITABILITY, ETC. AUTHOR EXPRESSLY DISCLAIMS ALL EXPRESS, IMPLIED OR STATUTORY WARRANTIES OR CONDITIONS, INCLUDING WITHOUT LIMITATION, WARRANTIES OR CONDITIONS OF MERCHANTABILITY, MERCHANTABLE QUALITY OR FITNESS FOR A PARTICULAR PURPOSE, OR ANY WARRANTY OF TITLE OR NON-INFRINGEMENT, OR THAT THE WORK (OR ANY PORTION THEREOF) IS CORRECT, USEFUL, BUG-FREE OR FREE OF VIRUSES. YOU MUST PASS THIS DISCLAIMER ON WHENEVER YOU DISTRIBUTE THE WORK OR DERIVATIVE WORKS.

This product includes software developed by Erwin Tratar. This source code and all accompanying material is copyright (c) 1998- 1999 Erwin Tratar. All rights reserved.

THIS SOFTWARE IS PROVIDED "AS IS" WITHOUT EXPRESS OR IMPLIED WARRANTY. USE IT AT YOUR OWN RISK! THE AUTHOR ACCEPTS NO LIABILITY FOR ANY DAMAGE/LOSS OF BUSINESS THAT THIS PRODUCT MAY CAUSE.

This product includes software developed by Sam Leffler of Silicon Graphics.

THE SOFTWARE IS PROVIDED "AS-IS" AND WITHOUT WARRANTY OF ANY KIND, EXPRESS, IMPLIED OR OTHERWISE, INCLUDING WITHOUT LIMITATION, ANY WARRANTY OF MERCHANTABILITY OR FITNESS FOR A PARTICULAR PURPOSE.

IN NO EVENT SHALL SAM LEFFLER OR SILICON GRAPHICS BE LIABLE FOR ANY SPECIAL, INCIDENTAL, INDIRECT OR CONSEQUENTIAL DAMAGES OF ANY KIND, OR ANY DAMAGES WHATSOEVER RESULTING FROM LOSS OF USE, DATA OR PROFITS, WHETHER OR NOT ADVISED OF THE POSSIBILITY OF DAMAGE, AND ON ANY THEORY OF LIABILITY, ARISING OUT OF OR IN CONNECTION WITH THE USE OR PERFORMANCE OF THIS SOFTWARE

Copyright (c) 1988-1997 Sam Leffler Copyright (c) 1991-1997 Silicon Graphics, Inc.

This product includes software developed by Guy Eric Schalnat, Andreas Dilger, Glenn Randers-Pehrson (current maintainer), and others. (http://www.libpng.org)

The PNG Reference Library is supplied "AS IS". The Contributing Authors and Group 42, Inc. disclaim all warranties, expressed or implied, including, without limitation, the warranties of merchantability and of fitness for any purpose. The Contributing Authors and Group 42, Inc. assume no liability for direct, indirect, incidental, special, exemplary, or consequential damages, which may result from the use of the PNG Reference Library, even if advised of the possibility of such damage.

This product includes software components distributed by the Cryptix Foundation.

Copyright © 1995-2005 The Cryptix Foundation Limited. All rights reserved.

THIS SOFTWARE IS PROVIDED BY THE CRYPTIX FOUNDATION LIMITED AND CONTRIBUTORS ``AS IS'' AND ANY EXPRESS OR IMPLIED WARRANTIES, INCLUDING, BUT NOT LIMITED TO, THE IMPLIED WARRANTIES OF MERCHANTABILITY AND FITNESS FOR A PARTICULAR PURPOSE ARE DISCLAIMED. IN NO EVENT SHALL THE CRYPTIX FOUNDATION LIMITED OR CONTRIBUTORS BE LIABLE FOR ANY DIRECT, INDIRECT, INCIDENTAL, SPECIAL, EXEMPLARY, OR CONSEQUENTIAL DAMAGES (INCLUDING, BUT NOT LIMITED TO, PROCUREMENT OF SUBSTITUTE GOODS OR SERVICES; LOSS OF USE, DATA, OR PROFITS; OR BUSINESS INTERRUPTION) HOWEVER CAUSED AND ON ANY THEORY OF LIABILITY, WHETHER IN CONTRACT, STRICT LIABILITY, OR TORT (INCLUDING NEGLIGENCE OR OTHERWISE) ARISING IN ANY WAY OUT OF THE USE OF THIS SOFTWARE, EVEN IF ADVISED OF THE POSSIBILITY OF SUCH DAMAGE

This product includes software components distributed by Sun Microsystems.

This software is provided "AS IS," without a warranty of any kind. ALLEXPRESS OR IMPLIED CONDITIONS, REPRESENTATIONS AND WARRANTIES, INCLUDING ANYIMPLIED WARRANTY OF MERCHANTABILITY, FITNESS FOR A PARTICULAR PURPOSE OR NON-INFRINGEMENT, ARE HEREBY EXCLUDED. SUN AND ITS LICENSORS SHALL NOT BELIABLE FOR ANY DAMAGES SUFFERED BY LICENSEE AS A RESULT OF USING, MODIFYING OR DISTRIBUTING THE SOFTWARE OR ITS DERIVATIVES. IN NO EVENT WILL SUN OR ITS LICENSORS BE LIABLE FOR ANY LOST REVENUE, PROFIT OR DATA, OR FOR DIRECT, INDIRECT, SPECIAL, CONSEQUENTIAL, INCIDENTAL OR PUNITIVE DAMAGES, HOWEVER CAUSED AND REGARDLESS OF THE THEORY OF LIABILITY, ARISING OUT OF THE USE OF OR INABILITY TO USE SOFTWARE, EVEN IF SUN HAS BEEN ADVISED OF THE POSSIBILITY OF SUCH DAMAGES.

Copyright (c) 1998 Sun Microsystems, Inc. All Rights Reserved.

This product includes software components distributed by Dennis M. Sosnoski.

THIS SOFTWARE IS PROVIDED BY THE COPYRIGHT HOLDERS AND CONTRIBUTORS "AS IS'" AND ANY EXPRESS OR IMPLIED WARRANTIES, INCLUDING, BUT NOT LIMITED TO, THE IMPLIED WARRANTIES OF MERCHANTABILITY AND FITNESS FOR A PARTICULAR PURPOSE ARE DISCLAIMED. IN NO EVENT SHALL THE COPYRIGHT OWNER OR CONTRIBUTORS BE LIABLE FOR ANY DIRECT, INDIRECT, INCIDENTAL, SPECIAL, EXEMPLARY, OR CONSEQUENTIAL DAMAGES (INCLUDING, BUT NOT LIMITED TO, PROCUREMENT OF SUBSTITUTE GOODS OR SERVICES; LOSS OF USE, DATA, OR PROFITS; OR BUSINESS INTERRUPTION) HOWEVER CAUSED AND ON ANY THEORY OF LIABILITY, WHETHER IN CONTRACT, STRICT LIABILITY, OR TORT (INCLUDING NEGLIGENCE OR OTHERWISE) ARISING IN ANY WAY OUT OF THE USE OF THIS SOFTWARE, EVEN IF ADVISED OF THE POSSIBILITY OF SUCH DAMAGE.

Copyright © 2003-2007 Dennis M. Sosnoski. All Rights Reserved

It also includes materials licensed under Apache 1.1 and the following XPP3 license

THIS SOFTWARE IS PROVIDED "AS IS'" AND ANY EXPRESSED OR IMPLIED WARRANTIES, INCLUDING, BUT NOT LIMITED TO, THE IMPLIED WARRANTIES OF MERCHANTABILITY AND FITNESS FOR A PARTICULAR PURPOSE ARE DISCLAIMED. IN NO EVENT SHALL THE COPYRIGHT OWNER OR CONTRIBUTORS BE LIABLE FOR ANY DIRECT, INDIRECT, INCIDENTAL, SPECIAL, EXEMPLARY, OR CONSEQUENTIAL DAMAGES (INCLUDING, BUT NOT LIMITED TO, PROCUREMENT OF SUBSTITUTE GOODS OR SERVICES; LOSS OF USE, DATA, OR PROFITS; OR BUSINESS INTERRUPTION) HOWEVER CAUSED AND ON ANY THEORY OF LIABILITY, WHETHER IN CONTRACT, STRICT LIABILITY, OR TORT (INCLUDING NEGLIGENCE OR OTHERWISE) ARISING IN ANY WAY OUT OF THE USE OF THIS SOFTWARE, EVEN IF ADVISED OF THE POSSIBILITY OF SUCH DAMAGE.

Copyright © 2002 Extreme! Lab, Indiana University. All Rights Reserved

This product includes software components distributed by CodeProject. This software contains material that is © 1994-2005 The Ultimate Toolbox, all rights reserved.

This product includes software components distributed by Geir Landro.

Copyright © 2001-2003 Geir Landro (drop@destroydrop.com) JavaScript Tree - www.destroydrop.com/hjavascripts/tree/version 0.96

This product includes software components distributed by the Hypersonic SQL Group.

THIS SOFTWARE IS PROVIDED BY THE COPYRIGHT HOLDERS AND CONTRIBUTORS "AS IS'" AND ANY EXPRESS OR IMPLIED WARRANTIES, INCLUDING, BUT NOT LIMITED TO, THE IMPLIED WARRANTIES OF MERCHANTABILITY AND FITNESS FOR A PARTICULAR PURPOSE ARE DISCLAIMED. IN NO EVENT SHALL THE COPYRIGHT OWNER OR CONTRIBUTORS BE LIABLE FOR ANY DIRECT, INDIRECT, INCIDENTAL, SPECIAL, EXEMPLARY, OR CONSEQUENTIAL DAMAGES (INCLUDING, BUT NOT LIMITED TO, PROCUREMENT OF SUBSTITUTE GOODS OR SERVICES; LOSS OF USE, DATA, OR PROFITS; OR BUSINESS INTERRUPTION) HOWEVER CAUSED AND ON ANY THEORY OF LIABILITY, WHETHER IN CONTRACT, STRICT LIABILITY, OR TORT (INCLUDING NEGLIGENCE OR OTHERWISE) ARISING IN ANY WAY OUT OF THE USE OF THIS SOFTWARE, EVEN IF ADVISED OF THE POSSIBILITY OF SUCH DAMAGE

Copyright © 1995-2000 by the Hypersonic SQL Group. All Rights Reserved

This product includes software components distributed by the International Business Machines Corporation and others.

THE SOFTWARE IS PROVIDED "AS IS", WITHOUT WARRANTY OF ANY KIND, EXPRESS OR IMPLIED, INCLUDING BUT NOT LIMITED TO THE WARRANTIES OF MERCHANTABILITY, FITNESS FOR A PARTICULAR PURPOSE AND NONINFRINGEMENT. IN NO EVENT SHALL THE AUTHORS OR COPYRIGHT HOLDERS BE LIABLE FOR ANY CLAIM, DAMAGES OR OTHER LIABILITY, WHETHER IN AN ACTION OF CONTRACT, TORT OR OTHERWISE, ARISING FROM, OUT OF OR IN CONNECTION WITH THE SOFTWARE OR THE USE OR OTHER DEALINGS IN THE SOFTWARE.

Copyright (c) 1995-2009 International Business Machines Corporation and others. All rights reserved.

This product includes software components distributed by the University of Coimbra.

University of Coimbra distributes this software in the hope that it will be useful but DISCLAIMS ALL WARRANTIES WITH REGARD TO IT, including all implied warranties of MERCHANTABILITY or FITNESS FOR A PARTICULAR PURPOSE. In no event shall University of Coimbra be liable for any special, indirect or consequential damages (or any damages whatsoever) resulting from loss of use, data or profits, whether in an action of contract, negligence or other tortious action, arising out of or in connection with the use or performance of this software.

Copyright (c) 2000 University of Coimbra, Portugal. All Rights Reserved.

This product includes software components distributed by Steve Souza.

THIS SOFTWARE IS PROVIDED BY THE AUTHOR AND CONTRIBUTORS "AS IS'" AND ANY EXPRESS OR IMPLIED WARRANTIES, INCLUDING, BUT NOT LIMITED TO, THE IMPLIED WARRANTIES OF MERCHANTABILITY AND FITNESS FOR A PARTICULAR PURPOSE ARE DISCLAIMED. IN NO EVENT SHALL THE COPYRIGHT OWNER OR CONTRIBUTORS BE LIABLE FOR ANY DIRECT, INDIRECT, INCIDENTAL, SPECIAL, EXEMPLARY, OR CONSEQUENTIAL DAMAGES (INCLUDING, BUT NOT LIMITED TO, PROCUREMENT OF SUBSTITUTE GOODS OR SERVICES; LOSS OF USE, DATA, OR PROFITS; OR BUSINESS INTERRUPTION) HOWEVER CAUSED AND ON ANY THEORY OF LIABILITY, WHETHER IN CONTRACT, STRICT LIABILITY, OR TORT (INCLUDING NEGLIGENCE OR OTHERWISE) ARISING IN ANY WAY OUT OF THE USE OF THIS SOFTWARE, EVEN IF ADVISED OF THE POSSIBILITY OF SUCH DAMAGE.

Copyright © 2002, Steve Souza (admin@jamonapi.com). All Rights Reserved.

This product includes software developed by the OpenSymphony Group (http://www.opensymphony.com/.)" Copyright © 2001-2004 The OpenSymphony Group. All Rights Reserved.

## **Contents**

#### [Chapter 1,](#page-10-0) [Image Resource](#page-10-1)

- [2 Setting Up Documanage to Archive Documaker Workstation Files](#page-11-0)
	- [3 Modifying the APPIDX.DFD, FSIUSER.INI, and FSISYS.INI](#page-12-0)  Files
	- [4 Creating an MRL Database in SQL 2000](#page-13-0)
	- [4 Configuring the ODBC Data Source](#page-13-1)
	- [5 Mapping the Database in Documanage](#page-14-0)
	- [5 Creating a Business Table in Documanage](#page-14-1)
	- [6 Setting Up Cabinets in Documanage](#page-15-0)
	- [6 Setting Up Document Types](#page-15-1)
	- [6 Setting Up Documanage Authorities](#page-15-2)
- [7 Setting Up Documaker Workstation to Archive to Documanage](#page-16-0)
	- [10 Testing the System](#page-19-0)
- [11 Migrating Documaker Workstation Archives to Documanage](#page-20-0)
	- [12 Migrating Documaker Workstation Archives](#page-21-0)

## <span id="page-10-0"></span>Chapter 1

## <span id="page-10-1"></span>**Image Resource**

Image Resource is a content management and workflow solution designed specifically for MGAs, leveraging Oracle Insurance's technology leadership and insurance industry expertise. Image Resource lets you maintain one central repository for all documents regardless of the source.

This guide addresses one type of document — the PPS compressed archive file (DPA). With this guide you will be able to install and configure the Documanage server, router, and workstation software.

You will also configure the Documaker Workstation (upgraded PPS system) to archive DPA files into Documanage.

There are optional steps as well that let you convert an existing xBase archive into an archive format stored in a database of your choice (DB2, SQL Server, Oracle) and managed within Documanage.

This document provides detailed steps for the following tasks:

- Setting Up Documanage to Archive Documaker [Workstation Files on page 2](#page-11-0)
- [Setting Up Documaker Workstation to Archive to](#page-16-0)  [Documanage on page 7](#page-16-0)
- [Migrating Documaker Workstation Archives to](#page-20-0)  [Documanage on page 11](#page-20-0)

## <span id="page-11-0"></span>SETTING UP **DOCUMANAGE** TO ARCHIVE **DOCUMAKER WORKSTATION FILES**

You can use Documanage Server to archive Documaker Workstation (DPA) files in a database. This topic describes what you need to have and the steps you need to take to do this.

Before you begin, make sure you have licensed and installed Documaker Workstation, Documanage Server and Router, and a database management system, such as Microsoft SQL Server. Microsoft SQL Server is used in this example. Documanage Server works with other RDBMS systems such as Oracle and DB2.

These instructions tell you how to:

- Modify the Documaker Workstation INI and DFD files to use the Sampco MRL with a database.
- Set up the database fields for the Sampco master resource library (MRL).
- Configure Documanage Server for use with the Sampco MRL.

The environment used in this example is Microsoft Windows 2000 Server (with the latest updates), Documanage Server 6.4 SR2, and Documaker Workstation 11.0 p35 or higher. Microsoft SQL Server 2000 is also used.

Prerequisites You must have licensed, installed, and configured these components:

• Microsoft SQL Server 2000 (or higher).

NOTE:During installation, on the Service Accounts page, select the Use local system account option. On the Authentication Mode page, select the Mixed Mode option. Do not use a blank password for the system account. Click Help on this page for more information about security accounts with Microsoft SQL Server. In this example, **sa**/**sa** is the user ID and password for the system account.

- Documanage Server and Router (See the Installation Guide for Documanage 6.4 Service Release 2)
- Documanage Database Wizard (See the Installation Guide for Documanage 6.4 Service Release 2)
- Documanage Client (See the Installation Guide for Documanage 6.4 Service Release 2)
- The Sampco MRL

Overview As you go through this example, you will perform these tasks, in this order:

- Examine, back up, and modify the APPIDX.INI, FSIUSER.INI, and FSISYS.INI files for the Sampco MRL. For more information, see [Modifying the APPIDX.DFD,](#page-12-0)  [FSIUSER.INI, and FSISYS.INI Files on page 3.](#page-12-0)
- Create a SQL server database and table for the Sampco MRL. For more information, see [Creating an MRL Database in SQL 2000 on page 4.](#page-13-0)
- Configure an ODBC Data Source for the SQL server Sampco database. For more information, see [Configuring the ODBC Data Source on page 4](#page-13-1).
- Map the database in Documanage. For more information, see [Mapping the](#page-14-0)  [Database in Documanage on page 5.](#page-14-0)
- Create the business table in Documanage. For more information, see [Creating a](#page-14-1)  [Business Table in Documanage on page 5.](#page-14-1)
- Set up cabinets in Documanage. For more information, see [Setting Up Cabinets in](#page-15-0)  [Documanage on page 6.](#page-15-0)
- Set up document types. For more information, see [Setting Up Document Types on](#page-15-1)  [page 6](#page-15-1)
- Set up Documanage authorities. For more information, see [Setting Up](#page-15-2)  [Documanage Authorities on page 6.](#page-15-2)

### <span id="page-12-0"></span>**Modifying the APPIDX.DFD, FSIUSER.INI, and FSISYS.INI Files**

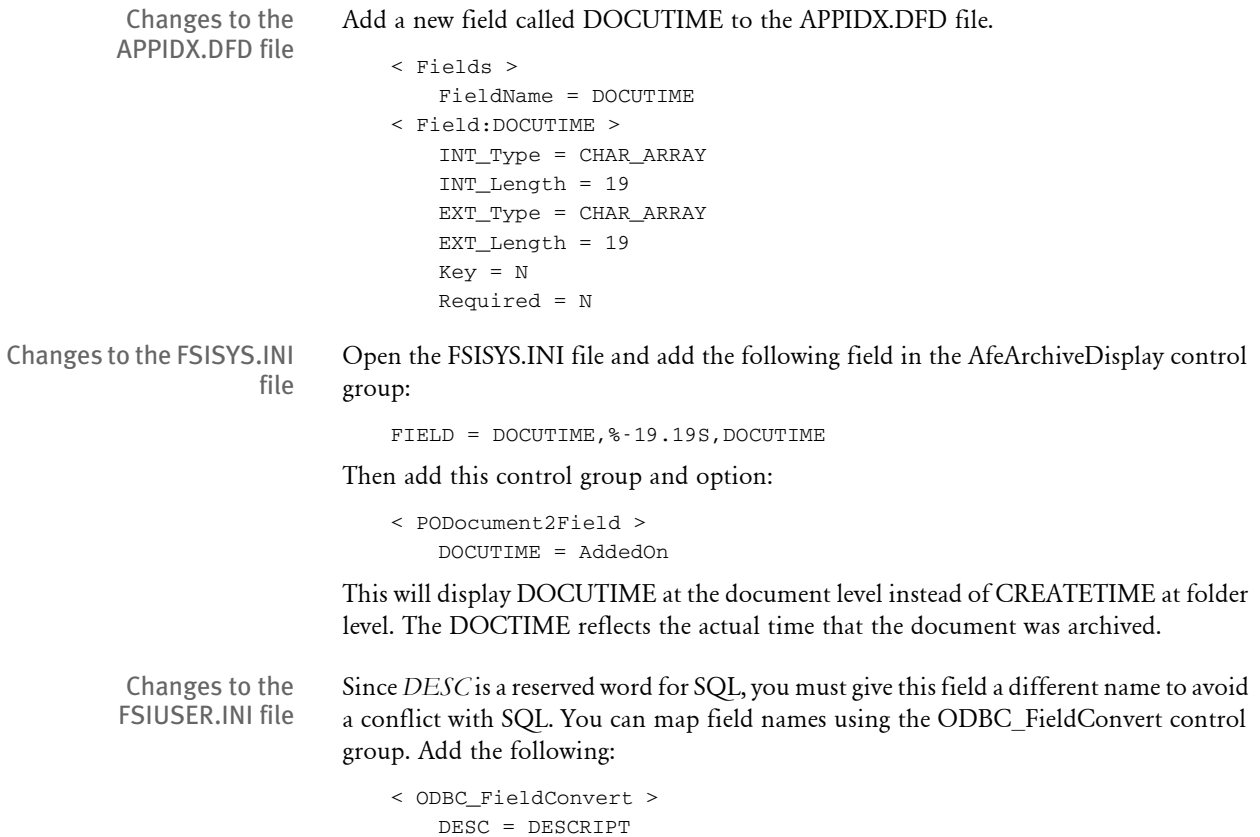

#### <span id="page-13-0"></span>**Creating an MRL Database in SQL 2000**

Open Enterprise Manager in Microsoft SQL Server 2000 and create a new database called *SampcoDB*. Next, create a new table. The fields for the table come from the AfeArchiveDisplay control group in the FSISYS.INI file. Add the following columns to the SampcoDB table:

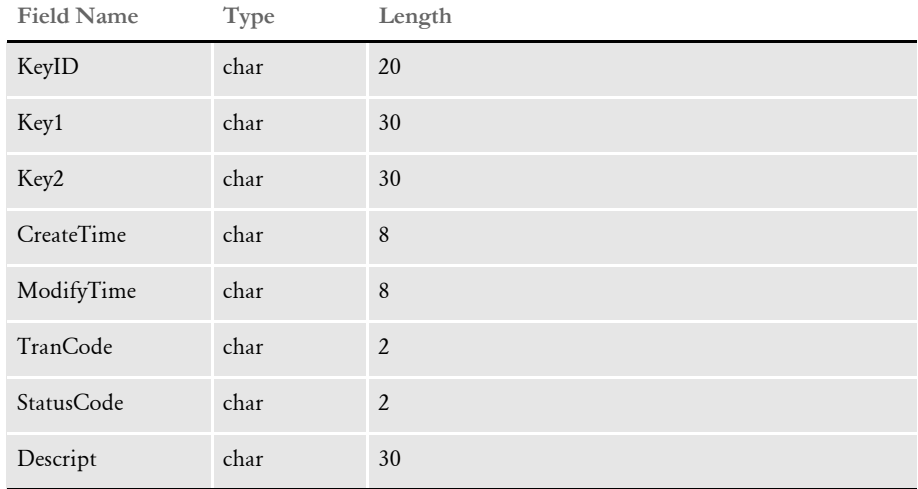

Make the KeyID field a primary key in SQL Server.

When prompted for a table name, enter **Sampcotable**. This saves the table with a different name than the database.

### <span id="page-13-1"></span>**Configuring the ODBC Data Source**

Follow these steps to configure the ODBC data source:

- 1 Open Administrative Tools on the Control Panel and select Data Sources (ODBC).
- 2 Click the System DSN tab and click the Add button.
- 3 Select SQL Server as the driver. The ODBC DSN Configuration Wizard asks for the name, description, and server information. Enter the name of your database (Sampco) as the name and description. Specify the server and then click Next.

The SQL Server DSN Configuration window appears.

- 4 Select these options:
	- With SQL Server Authentication using a login ID and password entered by the user
	- Connect to SQL for default/additional configuration options
- 5 Enter your SQL Server user ID and password. For example, enter **sa** as the user ID and **sa** as the password.
- 6 Change the default database to SampcoDB. Accept the defaults for the other options and click Next.
- 7 Click Finish to accept the following options.
- 8 Click the Test Data Source button.

#### <span id="page-14-0"></span>**Mapping the Database in Documanage**

Follow these steps to map the database in Documanage:

- 1 From the Start menu, choose Programs, DocuManage, Administrator to open the Documanage Administrator.
- 2 Log onto Documanage using the Documanage Server user ID and password you set up when you installed the Database Wizard.
- **3** Select the Map to Database option from the Documanage Administrator menu.
- 4 Select the Sampco database. Enter the user ID and password. For example, enter **sa** as the user ID and **sa** as the password.
- 5 Highlight the Sampcotable table in the Tables in Database column. Then move to the Selected Tables column and click Ok.
- 6 When prompted, enter the SQL Server user ID and password. For example, enter **sa** as the user ID and **sa** as the password. Then click Ok.

NOTE:Do not put in an ODBC connection name.

- 7 Click Ok again to finish database mapping.
- 8 Click Close.

#### <span id="page-14-1"></span>**Creating a Business Table in Documanage**

Follow these steps to create a business table in Documanage:

- 1 From the Documanage Administrator menu, click the Business Tables button.
- 2 Select Sampcotable in the Table field. Then create a folder label for Sampco by clicking on the button at the end of the Default Label edit control.
- 3 Enter this text in the Folder Label Formula window:

**SampcoDB.dbo.sampcotable.KEY1 + '' + SampcoDB.dbo.sampcotable.KEY2 + '' + SampcoDB.dbo.sampcotable.KEYID**

**NOTE:** The "in the above line are apostrophes with a space between them (an empty string), not quotation marks (").

- 4 Change the entry in the Part of Folder Key column to Yes for the KeyID field.
- 5 Make sure you save and exit this window.

### <span id="page-15-0"></span>**Setting Up Cabinets in Documanage**

Follow these steps to set up cabinets in Documanage:

- 1 From the Documanage Administrator menu, click the Cabinets button.
- 2 Choose the File, New option and enter *Sampco* as the name of the new cabinet.
- 3 In the Table column, select **Sampcotable**. If you are prompted for a user name and password, use *sa/sa*.
- 4 Click on the Folder Properties tab and change all editable fields to Yes.
- 5 Choose File, Save and then File, Release. Then choose File, Exit.

#### <span id="page-15-1"></span>**Setting Up Document Types**

Follow these steps to set up document types:

- 1 From the Documanage Administrator menu, click the Categories button.
- 2 Click the New Category button.
- 3 Enter **DPA** as the name of the new category (no quotes).
- 4 Make sure the Storage tab is selected. Click Add and set **Default** as the Volume and **Temporary** as the Type.
- **5** Click Ok to close the window.

#### <span id="page-15-2"></span>**Setting Up Documanage Authorities**

Follow these steps to set up Documanage authorities:

- 1 From the Documanage Administrator menu, click the Authorities button. If you are prompted with the Choose Access Model window, choose Database and click Ok.
- 2 Make the following changes to the user authorities for these attributes in the Sampcotable. Change the following:
	- Folder Delete to Yes
	- Folder Insert to Yes
	- Folder Update to Yes
	- Admin to Yes
- 3 Save your changes and exit this window.

<span id="page-16-0"></span>SETTING UP **DOCUMAKER WORKSTATION** TO ARCHIVE TO **DOCUMANAGE** 

This topic discusses how to archive your Documaker Workstation (RP) transactions to the more robust Documanage systems instead of the default xBase database. This example is valid for products known as Documaker Workstation (RP), DAP Processing System, and PPS. All of these products are Windows 32-bit systems.

These files are required:

- DMIW32.DLL
- CARFILE.DFD

NOTE:The DMIW32.DLL file is not part of the PPS installation. It is, however, part of the Documaker Workstation installation.

For a PPS or Documaker Workstation license you must add a CARFILE.DFD file to your Sampco MRL DefLib directory. See the following instructions for more information.

- Prerequisites You must have these components installed and configured:
	- Documaker Workstation (RP) or DAP Processing System or PPS version 10.2 or higher
	- Documanage Server and Router version 6.1 or higher.

See [Setting Up Documanage to Archive Documaker Workstation Files on page 2](#page-11-0) for more information.

Overview To set up Documaker Workstation to archive to Documanage, you will make a copy of your FSIUSER.INI file, add the necessary INI control groups and options, and make sure you have a valid CARFILE.DFD file.

> NOTE:The FSIUSER.INI file resides in the root Sampco MRL directory. The CARFILE.DFD file resides in the Sampco DefLib directory.

Follow these steps:

- Make a copy of the FSIUSER.INI file and give the copy a name such as *FSIUSERDMI.INI*. Into this new INI file, you will add the necessary Documanage settings. Keep this INI file in the root Sampco directory.
- 2 Open the FSIUSERDMI.INI in a text editor and make sure the following control groups and options are included with the standard control groups and options:

```
< Archival >
   ArchiveMem = Yes
   UseRestartTable= No
< ArcRet >
   AppIdxDFD = .\arc\appidx.dfd
   AppIdx = appidx
   CARFileDFD = .\deflib\carfile.dfd
< DBHandler:DMIA >
```
#### Chapter 1

Image Resource

```
RPCHost = your_documanage_server_name_or_IP_address
; If your Documanage Server resides on a different machine use the
; IP_address of that machine here. If you are using DHCP, use the
; machine name instead of the IP address.
   UserID = your_domain_userID
   Password = your_domain_password
; Enter the user ID and password used to access the Documanage
; workstation.
   Cabinet = your_documanage_server_archive_cabinet_name
   Domain = your_domain
   Debug = MAX ; optional debugging
< DMIA:your_documanage_server_archive_cabinet_name >
   FileType = DPA
   NameDocBy = ARCKey
; You should folder by your keys.
; For example for standard PPS archive - Sampco type MRL, use the
; following:
   FolderBy = Key1, Key2, KeyID
; For a standard rules processor archive - RPEX1 type MRL - you
  ; would use the following: FolderBy = Company,Lob,PolicyNum
< DBTable:archive >
   DBHandler = DMIA
< DBTable:appidx >
   DBHandler = DMIA
```
3 If you do not have access to Sampco's content of the CARFILE.DFD, create one that contains the following:

```
< FIELDS >
FIELDNAME = ARCKEY
FIELDNAME = SEQ_NUM
FIELDNAME = CONT_FLAG
FIELDNAME = TOTAL_SIZE
FIELDNAME = CARDATA
< FIELD:ARCKEY >
INT_TYPE = CHAR_ARRAY
INT_LENGTH = 18
EXT_TYPE = CHAR_ARRAY
EXT_LENGTH = 18
KEY = NREQUIRED = N
< FIELD:SEQ_NUM >
INT_TYPE = CHAR_ARRAY
INT_LENGTH = 5
EXT_TYPE = CHAR_ARRAY
EXT_LENGTH = 5
KEY = NREQUIRED = N
< FIELD:CONT_FLAG >
INT_TYPE = CHAR_ARRAY
INT_LENGTH = 1
EXT_TYPE = CHAR_ARRAY
EXT<sub></sub>LENGTH = 1
```
Setting Up Documaker Workstation to Archive to Documanage

KEY = N REQUIRED = N < FIELD:TOTAL\_SIZE > INT\_TYPE = LONG INT\_LENGTH = 4 EXT\_TYPE = LONG  $EXT$ <sub></sub> $LENGTH = 4$  $KEY = N$ REQUIRED = N < FIELD:CARDATA > INT\_TYPE = BLOB INT\_LENGTH = 8 EXT\_TYPE = BLOB  $EXT$ <sub></sub> $LENGTH = 8$ KEY = N REQUIRED = N  $<$  KEYS  $>$ KEYNAME = ARCKEY KEYNAME = SEQ\_NUM KEYNAME = CAR\_KEY < KEY:ARCKEY > EXPRESSION = ARCKEY+SEQ\_NUM FIELDLIST = ARCKEY, SEQ\_NUM < KEY:SEQ\_NUM > EXPRESSION = SEQ\_NUM FIELDLIST = SEQ\_NUM  $$\rm  
CEY:CAR\_KEY$   $>$ EXPRESSION = ARCKEY FIELDLIST = ARCKEY

### <span id="page-19-0"></span>**TESTING THE SYSTEM**

Assuming you have installed and configured Documanage Server and Router and have completed the steps to prepare PPS or Documaker Workstation to archive transactions to Documanage, here is a simple test you can run to make sure everything is working correctly.

NOTE:If you are running Documaker Workstation, make sure you have the DMG\_API.DLL file in your DLL directory. If this file is missing, contact your support representative.

1 Run the system with a command such as...

c:\fap\mstrres\samplco\afemnw32 /INI=fsiuserdmi.ini

- 2 Enter **Docucorp** as your user ID and password.
- **3** Created a new transaction using the File, New option.
- 4 Archive the transaction using the File, Complete option.

NOTE:Be sure to deselect the Print option and click Ok.

5 Retrieve the transaction you archived using the Retrieve, Formset option.

If everything works, your set up should be successful. For information on how to optionally migrate a Documaker Workstation archive to Documanage, see [Migrating](#page-20-0)  [Documaker Workstation Archives to Documanage on page 11](#page-20-0).

## <span id="page-20-0"></span>MIGRATING **DOCUMAKER WORKSTATION** ARCHIVES TO **DOCUMANAGE**

This topic discusses an optional step on how to migrate an existing Documaker Workstation xBase archive to Documanage using new key names, including new keys generated from your existing archive field names. This example is valid for products known as Documaker Workstation, DAP Processing System, and PPS.

Typically, you would use these steps if you had an archive that used key names such as Key1, Key2, and KeyID and you want to use alternate, more meaningful, key names in Documanage and its folders. For example, the new key names may be: Company, LOB, and PolicyNum.

You can also use these steps to generate new keys from existing field names in your archive. For instance, in this example the Insured name (InsNam) will be used as a new key in Documanage. You can then sort Documanage folders by Insured Name to locate transactions.

The following files are required:

- ARCRET.EXE
- GENACW32.EXE (required for ARCRET.EXE)
- PLGW32.DLL
- DMIW32.DLL
- TRANSLAT.INI

NOTE:These files are not part of the PPS installation package.

Prerequisites You must have these components installed and configured:

- Documaker Workstation or DAP Processing System or PPS version 10.2 Patch 117 or higher
- Documanage Server and Router version 6.1 or higher.
- Documaker Workstation or DAP Processing System or PPS must be configured to archive to Documanage. See [Setting Up Documaker Workstation to Archive to](#page-16-0)  [Documanage on page 7](#page-16-0) for more information.

Overview To migrate Documaker Workstation archives to Documanage, you will perform these tasks, in this order:

- Make a backup copies of both your FSIUSER.INI and FSIUSERDMI.INI files. You will then modify both of the original INI files.
- Modify your FSIUSER.INI file.
- Make sure you have successfully set up the FSIUSERDMI.INI file to interface with Documanage. See [Setting Up Documaker Workstation to Archive to Documanage](#page-16-0)  [on page 7](#page-16-0) for more information.
- Modify the FSIUSERDMI.INI file.
- Modify the FSISYS.INI file.
- Modify the existing APPIDX.DFD file
- Set up the TRNDFDFL.DFD file.
- Create the new APPIDX.DFD file.
- Create a DAL script.
- Run the ARCRET utility using the /Load parameter.

### <span id="page-21-0"></span>**MIGRATING DOCUMAKER WORKSTATION ARCHIVES**

To migrate Documaker Workstation archives to Documanage, follow these steps:

- 1 Make a copy of the FSIUSER.INI named, for example, *FSIUSERDMI.INI.*
- 2 Add these INI options to your FSIUSER.INI file:

```
< ArcRet >
   PlugInMod = PLGW32.DLL
   PlugInFunc= PLGGenArc
< GenArcPlugIn >
; Use this option to point to the new FSIUSER INI file that matches
; the Documanage configuration.
   INIFile = FSIUSERDMI.INI
```
3 Open the new FSIUSERDMI.INI file and add the AppIdxDFD option in the ArcRet control group. This option should point to the new APPIDX.DFD file. Here is an example:

```
< ArcRet >
   AppidxDFD = .\deflib\appidx.dfd
```
4 Make a copy of the AfeWip2ArchiveRecord control group in the FSISYS.INI file and paste it into the new FSIUSERDMI.INI file. Then rename the control group from AfeWip2ArchiveRecord to Trigger2Archive. Next, uncomment the RUNDATE option.

```
< Trigger2Archive >
; Assuming Company, LoB and PolicyNum are the new key field names set
; up for Documanage, you need to change the arc key (left) fields.
   Company = KEY1LOR = KFY2PolicyNum = KEYID
   RECTYPE = RECTYPE
   CREATETIME = CREATETIME
   ORIGUSER = ORIGUSER
   CURRUSER = CURRUSER
   MODIFYTIME = MODIFYTIME
   FORMSETID = FORMSETID
   TRANCODE = TRANCODE
   STATUSCODE = STATUSCODE
   FROMUSER = FROMUSER
   FROMTIME = FROMTIME
   TOUSER = TOUSER
   TOTIME = TOTIME
   DESC = DESC
   INUSE = INUSE
   ARCKEY = ARCKEY
```

```
APPDATA = APPDATA
   RECNUM = RECNUM
   RUNDATE = RUNDATE
; INVFLAG = INVFLAG
; CLAIMFL = CLAIMFL
```
5 Modify the FSISYS.INI file by adding the Data control group and options below and creating a control group named Trigger2Archive. Copy the AfeWip2ArchiveRecord control group options to the Trigger2Archive control group. Then uncomment the RUNDATE option.

```
< Data >
       TrnDFDFile = Trndfdfl.dfd
       NAFile = nafile.dat
       NewTrn = newtrn.dat
       POLFile = polfile.dat
   < Trigger2Archive >
   ; Assuming Company, LoB and PolicyNum are the new key field names set
   ; up for Documanage, you need to change the arc key fields.
       Company = KEY1
       LOB = KEY2PolicyNum = KEYID
       INSNAME = INSNAME
       RECTYPE = RECTYPE
       CREATETIME = CREATETIME
       ORIGUSER = ORIGUSER
       CURRUSER = CURRUSER
       MODIFYTIME = MODIFYTIME
       FORMSETID = FORMSETID
       TRANCODE = TRANCODE
       STATUSCODE = STATUSCODE
       FROMUSER = FROMUSER
       FROMTIME = FROMTIME
       TOUSER = TOUSER
       TOTIME = TOTIME
       DESC = DESC
       INUSE = INUSE
       ARCKEY = ARCKEY
       APPDATA = APPDATA
       RECNUM = RECNUM
       RUNDATE = RUNDATE
   ; INVFLAG = INVFLAG
   ; CLAIMFL = CLAIMFL
6 Add the following entries to the APPIDX.DFD file:
   < Fields >
       FIELDNAME = INSNAME
   < Field:INSNAME >
       INT_TYPE = CHAR_ARRAY
       INT_LENGTH = 30
   ; Use Studio or the Image Editor to find out the length of the field
   ; you will use as a key. For INT_LENGTH, add 1 to the number.
```

```
EXT_TYPE = NOT_PRESENT
EXT LENGTH = 0
REQUIRED = N
```
7 Add the new key name to the TRNDFDFL.DFD file.

If you *do not* have a TRNDFDFL.DFD file, perform both tasks below before you go to step 8.

If you have a TRNDFDFL.DFD file, you only need to edit the TRNDFDFL.DFD file before you go to step 8.

 Make a copy of the APPIDX.DFD file named *TRNDFDFL.DFD* using a command similar to this one:

copy ..\mstrres\sampco\arc\appidx.dfd to ..\mstrres\sampco\deflib\trndfdfl.dfd

Add these entries to your TRNDFDFL.DFD file:

```
< FIELDS >
FIELDNAME = NA_Offset
FIELDNAME = POL_Offset
< FIELD:NA_Offset >
INT_TYPE = LONG
EXT_TYPE = CHAR_ARRAY_NO_NULL_TERM
EXT_LENGTH = 10
KEY = NREQUIRED = N
< FIELD:POL_Offset >
INT_TYPE = LONG
EXT_TYPE = CHAR_ARRAY_NO_NULL_TERM
EXT_LENGTH = 10
KEY = NREQUIRED = N
```
Edit the TRNDFDFL.DFD file to include these entries:

```
< FIELDS >
   FIELDNAME = INSNAME
< FIELD:INSNAME >
   INT_TYPE = CHAR_ARRAY
   INT_LENGTH = 31
   EXT_TYPE = CHAR_ARRAY_NO_NULL_TERM
   EXT_LENGTH = 30
; Use Studio or Image Editor to find out the length of the field
; you will use as a key. For INT_LENGTH, add 1 to the number.
   KEY = NREQUIRED = N
```
8 Copy the APPIDX.DFD file from the Sampco/Arc directory to the Sampco/DefLib directory.

Edit the copy of the APPIDX.DFD file in the Sampco/DefLib directory to change Key1 to Company, Key2 to LOB, and KeyID to PolicyNum.

Add a new key field name. For example, INSNAME is new key field. Here is an example:

< FIELDS > ;changed three fields below from keyid, key1, key2 to company, lob, policynum ;added INSNAME FIELDNAME=COMPANY FIELDNAME=LOB FIELDNAME=PolicyNUM FIELDNAME=INSNAME ;changed key1 to company for dm < FIELD:COMPANY > EXT\_TYPE = CHAR\_ARRAY EXT\_LENGTH = 30 EXT\_PRECISION= 0 INT\_TYPE= CHAR\_ARRAY INT\_LENGTH= 30 INT\_PRECISION= 0 KEY=Y REQUIRED=Y ;changed key2 to lob for dm < FIELD:LOB > EXT\_TYPE = CHAR\_ARRAY EXT\_LENGTH = 30 EXT\_PRECISION= 0 INT\_TYPE= CHAR\_ARRAY INT\_LENGTH= 30 INT\_PRECISION= 0 KEY=Y REQUIRED=Y ;changed KeyID to PolicyNum for dm < FIELD:PolicyNUM > EXT\_TYPE = CHAR\_ARRAY EXT\_LENGTH = 20 EXT\_PRECISION= 0 INT\_TYPE= CHAR\_ARRAY INT\_LENGTH= 20 INT\_PRECISION= 0 KEY=Y REQUIRED=Y < FIELD:INSNAME > EXT\_TYPE = CHAR\_ARRAY ;note: the EXT\_LENGT and INT\_LENGTH fields need to reflect actual field length. EXT\_LENGTH = 30

```
EXT_PRECISION= 0
   INT_TYPE= CHAR_ARRAY
   INT_LENGTH= 30
   INT_PRECISION= 0
   KEY=Y
   REQUIRED=Y
   ;changed key information below to new fields
   < KEYS >KEYNAME=COMPANY
   KEYNAME=LOB
   KEYNAME=PolicyNUM
   < KEY:COMPANY >
   EXPRESSION=COMPANY
   FIELDLIST=COMPANY
   < KEY:LOB >EXPRESSION=LOB
   FIELDLIST=LOB
   < KEY:PolicyNUM >
   EXPRESSION=PolicyNUM
   FIELDLIST=PolicyNUM
   < KEY:INSNAME >
   EXPRESSION=INSNAME
   FIELDLIST=INSNAME
9 Create a DAL script in the DefLib directory called NEWKEY.DAL. Here are the
```

```
contents of the DAL script:
IF HAVEIMAGE("CPDEC~1") THEN
ARCRET.INSNAM=@("INSURED NAME","CPDEC~1")
ELSE
ARCRET.INSNAM="NOT FOUND"
```
END;

RETURN("YES");

10 Run the ARCRET utility using the /LOAD parameter with the DAL script. The parameters for the ARCRET utility are shown here:

```
ARCRET /INI /R /N /S /P /BEF /OR /AFT /DA /LOAD /NC /DB /K /BQ /REV 
/RUNDATE
```
You only need to specify the /INI and /LOAD options. For more information on this utility, see the Docutoolbox Reference.

Run the ARCRET utility from your current working directory (where your FSIUSER.INI file is). For example:

> arcret /INI=fsiuser.ini /LOAD=newkey.dal

For future transactions from the AFEMAIN or the GenArc programs, use the new APPIDX.DFD. The old APPIDX.DFD can be removed.

To test your changes follow the steps outlined in [Testing the System on page 10.](#page-19-0)